## **Wireless Printing Instructions**

ster Email Belov

nel@ci.benicia.ca.us

Benicia Public Library CA{BeniciaPL}

Register Email

### **Setup is one time only**

- 1. Go to https://siteup.ocsinc.ca/site/register
- 2. Enter your email address and select Benicia Public Library from the drop down menu.
- 3. You will receive an email with the URL and two email addresses. Bookmark the URL for future use or you can access it from benicialibrary.org/wireless/printing

#### **To print an email:**

- 1. **Forward** the email to email address below.
- 2. To print in black and white: bwletter1@ocsinc.ca OR to print in color: colorletter1@ocsinc.ca
- 3. You will receive an email with the Job ID number.
- 4. Go to print management computer in the library and type in your Job ID and Proceed. **Must have JobID to print.**

#### **To Print a webpage or document:**

#### Brand: BeniciaPL Hosted by: Output Control Software Inc

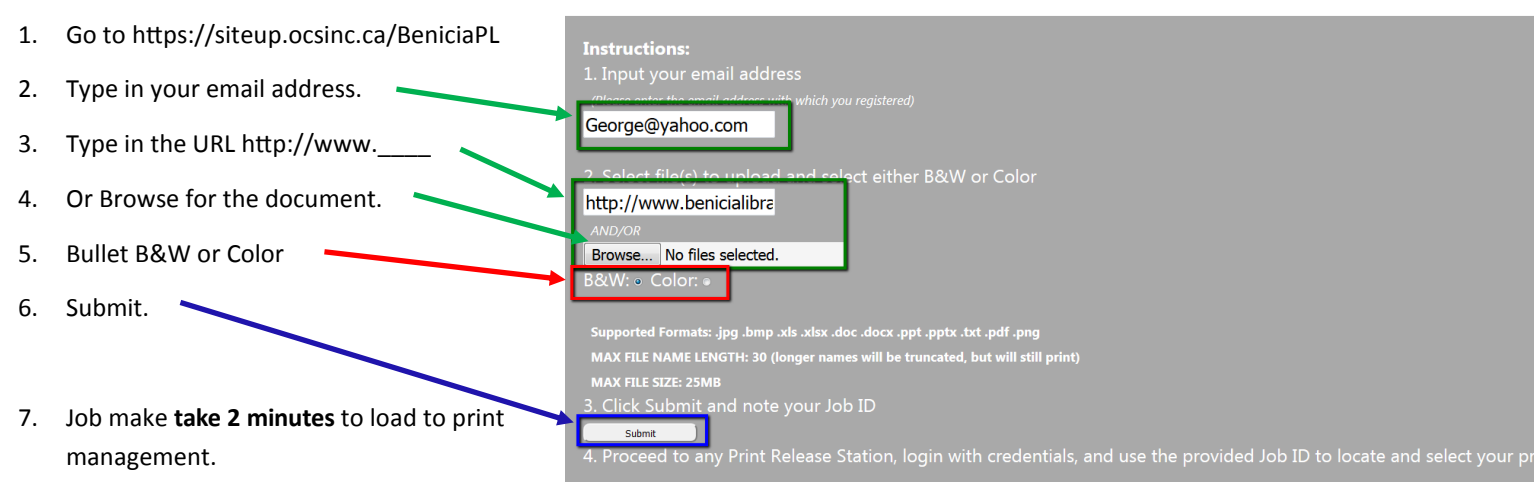

8. Scroll down to bottom of screen and NOTE the Job ID. **Must have JobID to print.**

# Job Status JobID: fa8222

Filename: Library to Go agenda packet.pdf Status: File Uploaded Successfully!

9. Go to Print Management Computer in the Library. Type in your JobID code. Click on Proceed button.

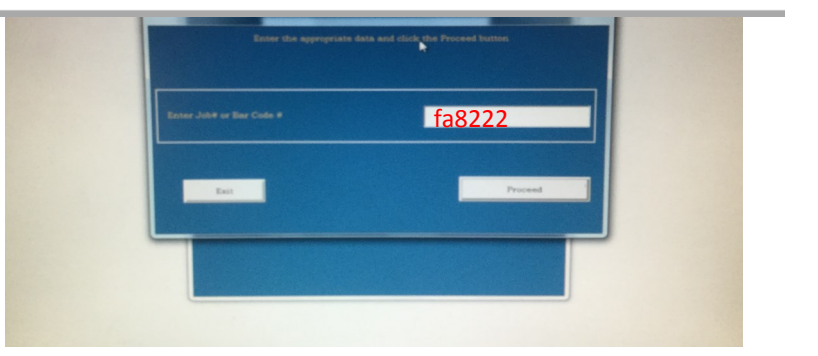

Note the supported formats: .jpg, .bmp, .png , xls, xlsx, .doc, .docx, .ppt, .pptx, .txt, .pdf

Files have to be unlocked in order to print.